# 重庆电子工程职业学院

# 招标与采购管理信息平台

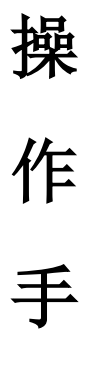

册

# 供应商使用

**2020-07**

#### 目录

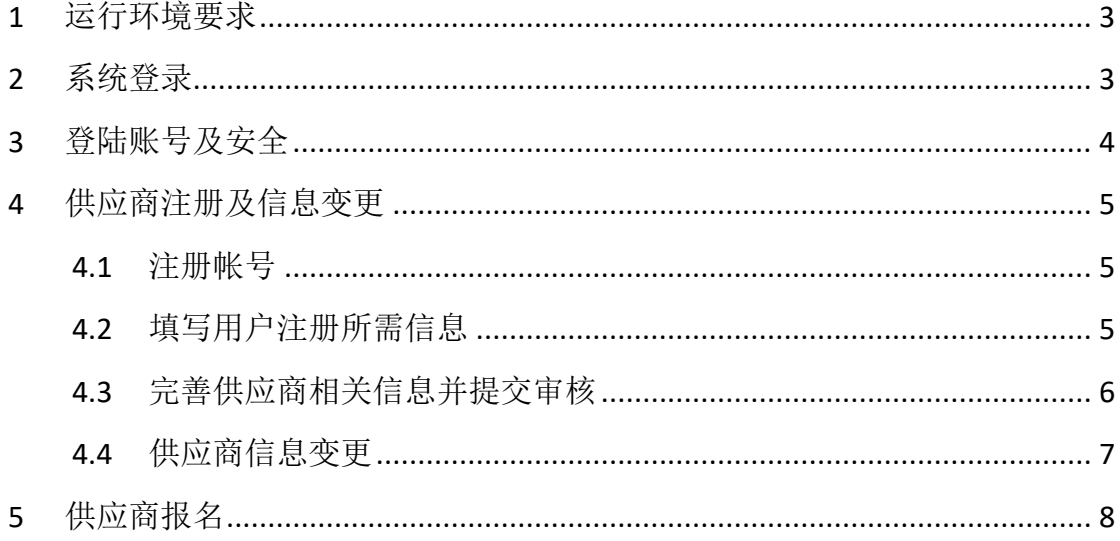

 $\mathcal{L}^{\mathcal{L}}$  .

### <span id="page-2-0"></span>**1** 运行环境要求

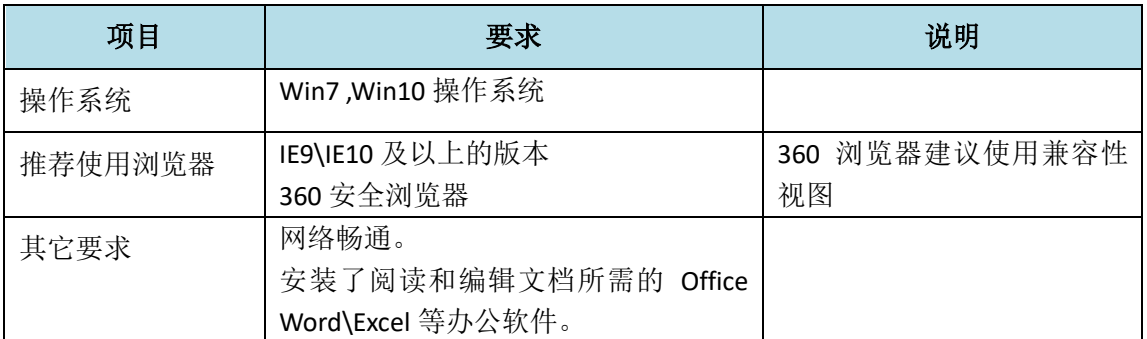

# <span id="page-2-1"></span>**2** 系统登录

第一步: 浏览器打开地址: <https://zbb.cqcet.edu.cn/>。

第二步:页面点击供应商登录。

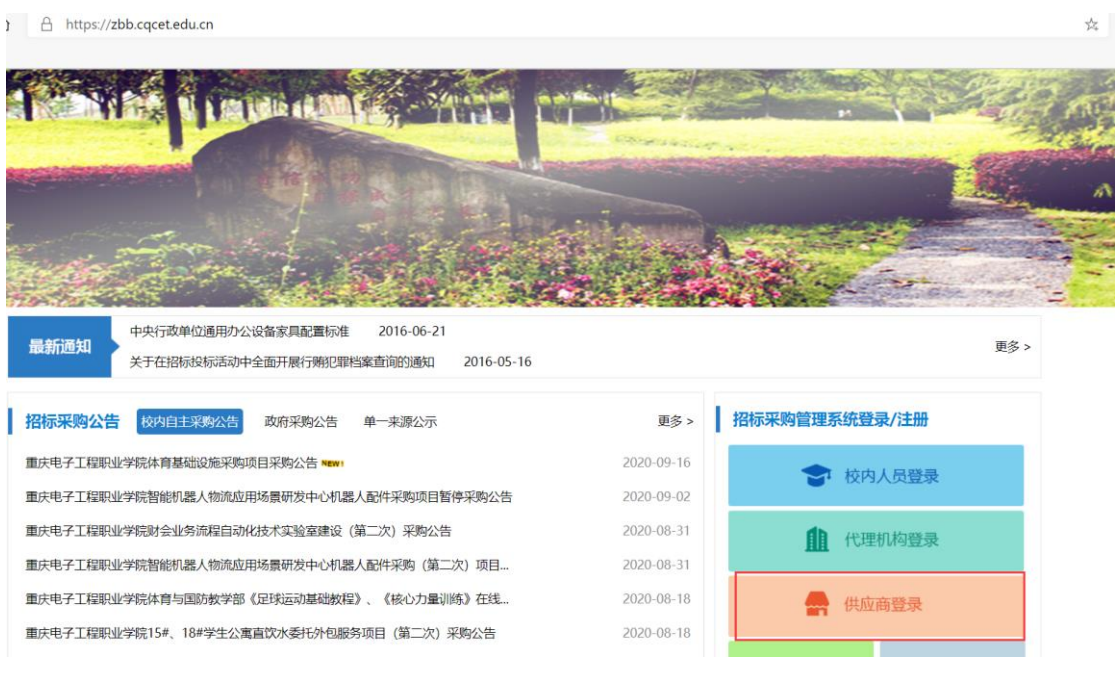

招标采购管理系统登录入口

第二步:在登陆界面里,录入账号和密码,点击登录即可。

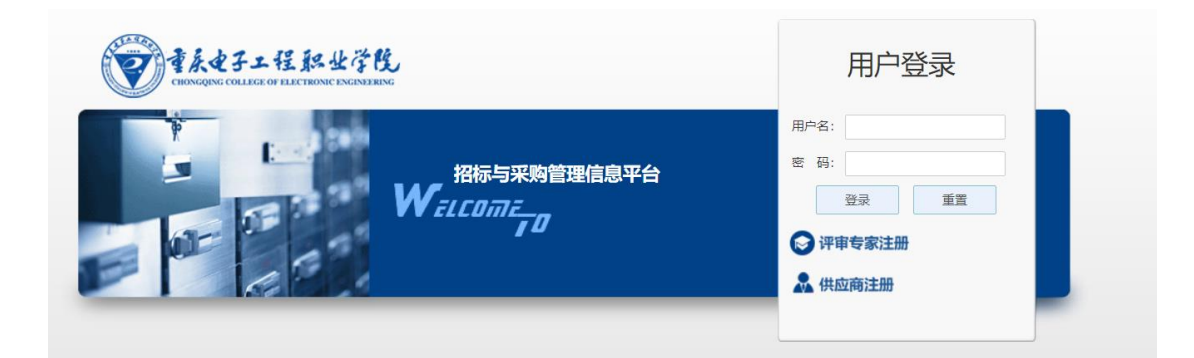

系统登录入口

## <span id="page-3-0"></span>**3** 登陆账号及安全

登录账号:注册号/统一社会信用代码。

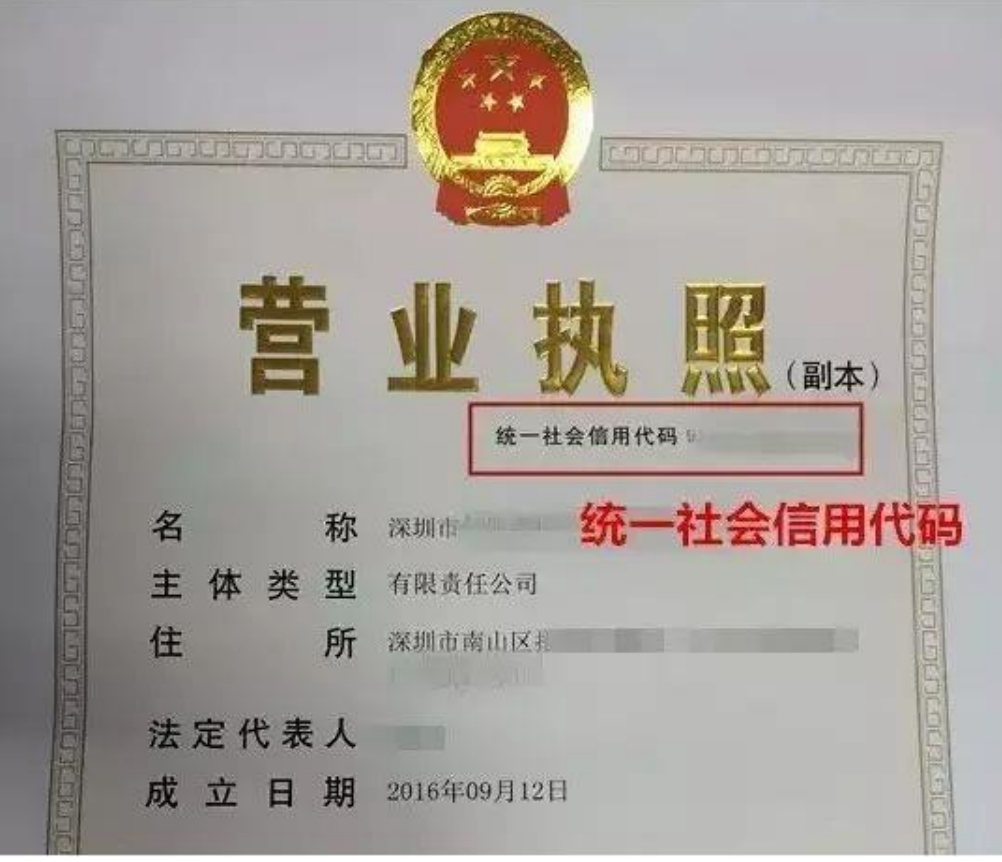

统一社会信用代码

登录密码: 注册时所填写的密码。

为保证系统的安全性,默认密码必须尽快修改。

#### <span id="page-4-0"></span>**4** 供应商注册及信息变更

#### <span id="page-4-1"></span>**4.1** 注册帐号

➢ 功能描述:

供应商注册账号。

➢ 操作说明:

登录招标管理系统网站首页,点击供应商注册,具体见下图:

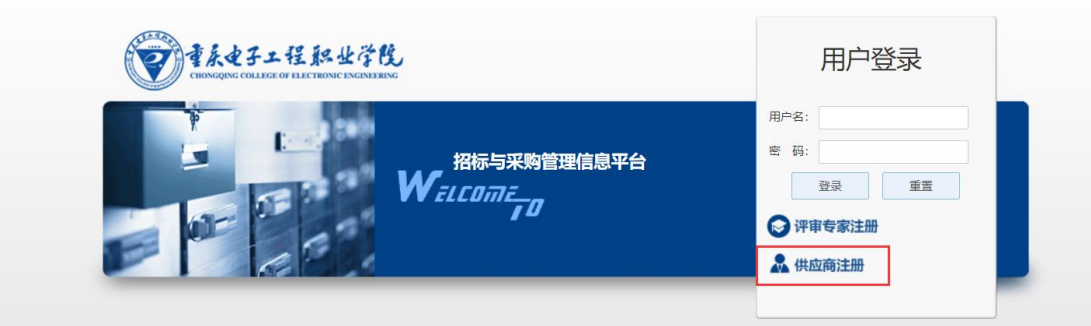

供应商注册入口

#### <span id="page-4-2"></span>**4.2**填写用户注册所需信息

➢ 功能描述:

阅读《注册须知》,按要求填写相关信息。

➢ 操作说明:

进入注册页面后,按要求填写相关信息,请确保信息的真实性与有 效性,具体见下图:

#### 招标与采购管理信息平台操作手册

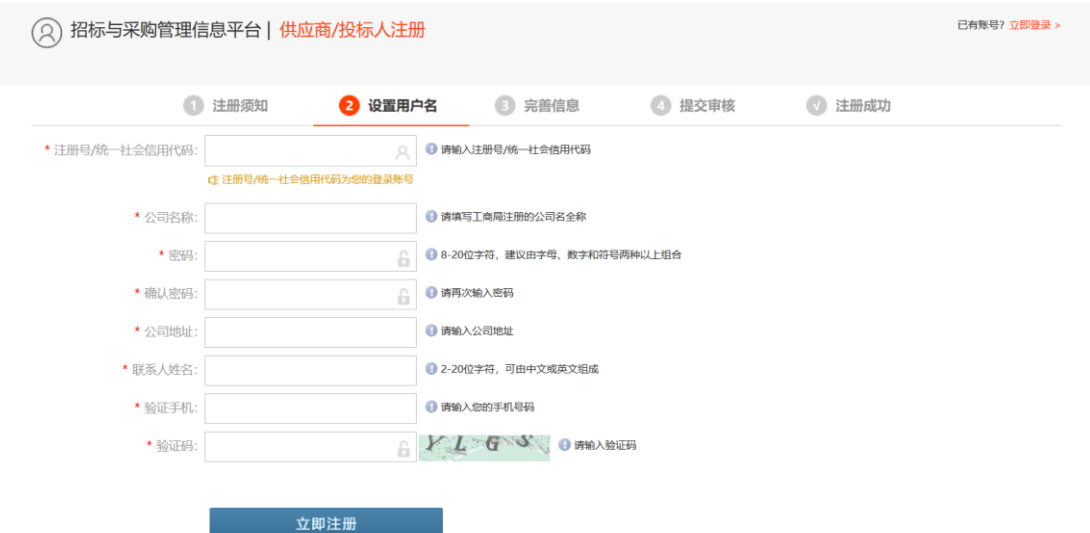

信息注册页面

注册成功后,点击《立即注册》会跳转至下图页面,可点击现在登录直 接登录,也可以在主页面重新登陆。

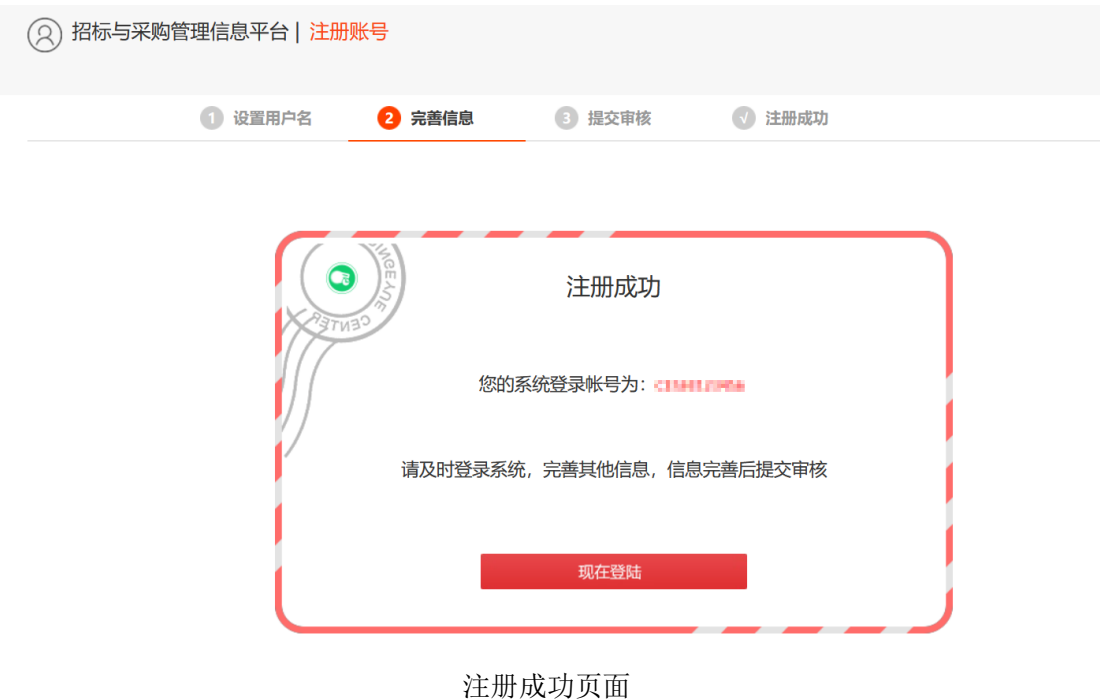

#### <span id="page-5-0"></span>**4.3**完善供应商相关信息并提交审核

➢ 功能描述:

填写基础信息中所要求的信息内容,待确认无误后可以提交审核, 等待相关人员进行审核。

➢ 操作说明:

登陆后,可在系统——我的信息——基础信息中填写企业基本信息, 请认真阅读后再填写相关信息,请确保所填信息的真实性。

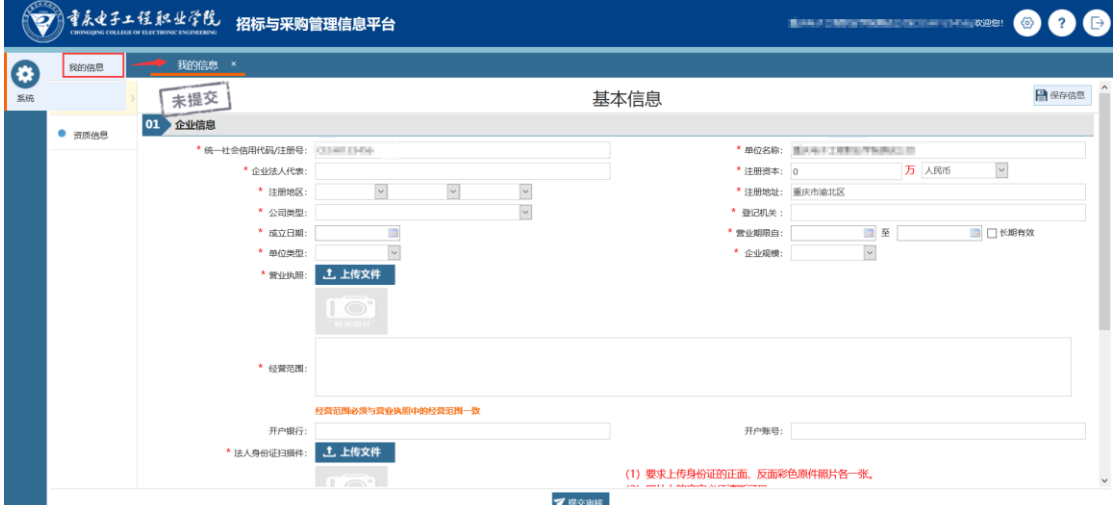

注意: 带红星\*的选项为必填项, 不带的则为可选项(可填可不填)。 以上所有信息填写完毕后点击提交审核等待审核即可。

#### <span id="page-6-0"></span>**4.4**供应商信息变更

➢ 功能描述:

已注册并审核成功的供应商,修改变更企业信息。

➢ 操作说明:

登陆后,可在系统一一我的信息一一基础信息中点击"变更信息" 按钮,对企业信息进行修改,修改完毕后点击"保存",然后点击"提 交审核"按钮等待相关人员对本次修改的信息进行确认审核。

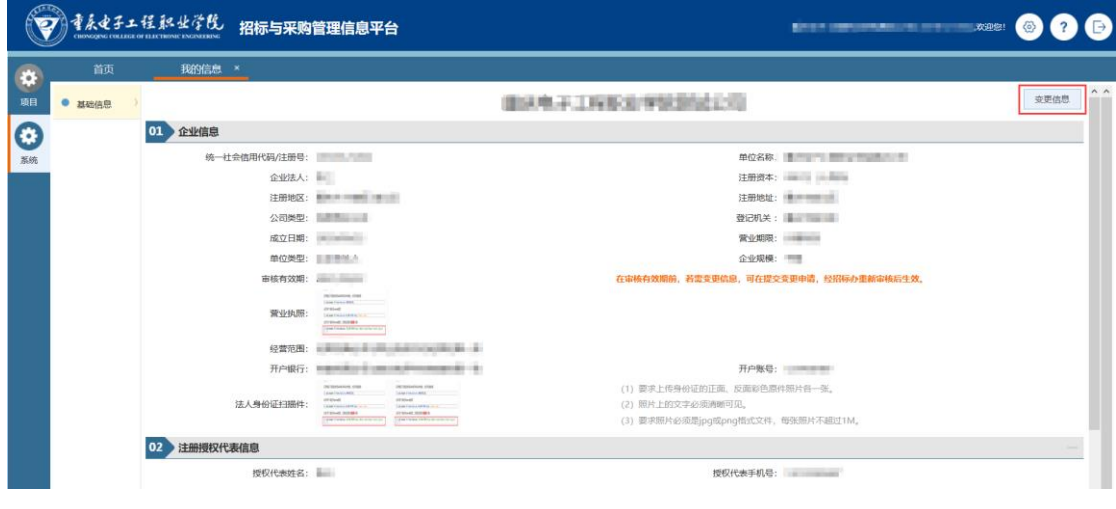

供应商信息变更

# <span id="page-7-0"></span>**5** 供应商报名

供应商可登录系统,在项目—我要报名处查看近期有哪些项目可以报名,具 体见下图:

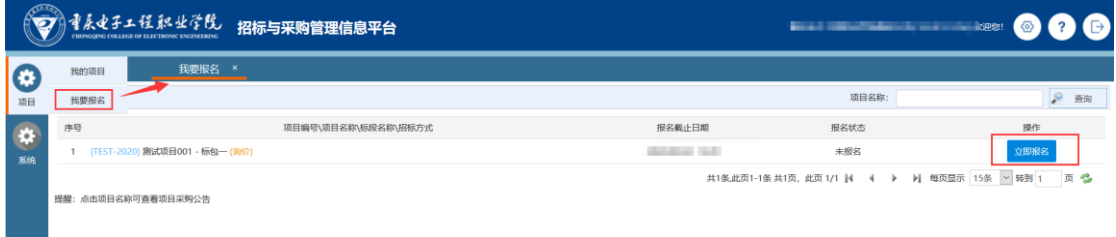

我要报名页面

如需对项目进行报名操作,可点击"立即报名"按钮,然后按要求填写报名 信息及开票信息,最后点击"提交报名"报名按钮即可,具体见下图:

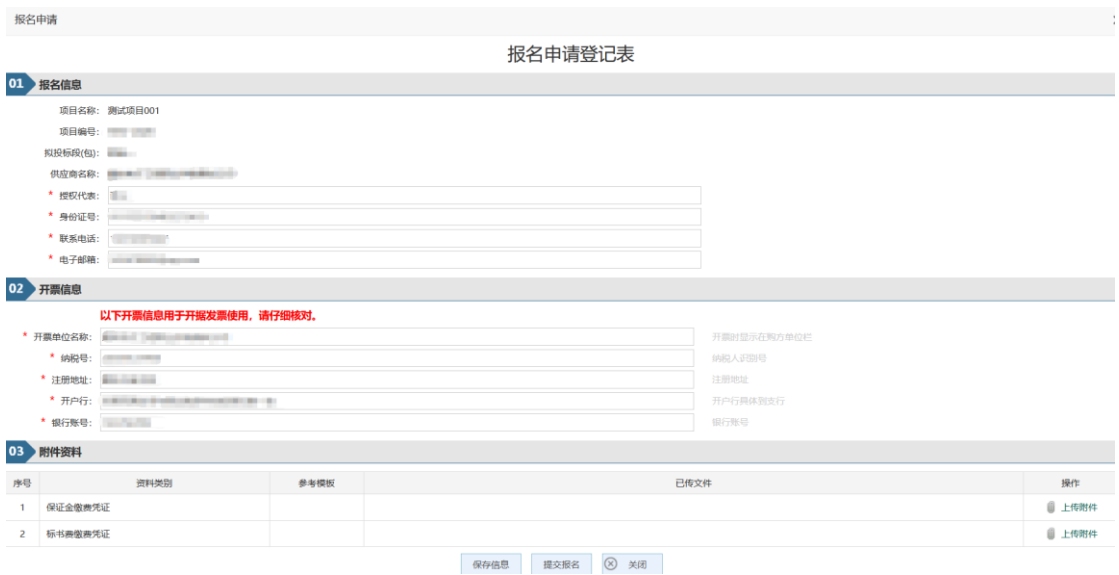

报名申请页面

注:

1、如果点击报名时出现"资料不完整,请完善后再报名!"提示,请参考 本文档 **4.4** 供应商信息变更完善相关信息

2、二级部门采购项目不需在本系统报名。